### **I-O DATA**

## NVIDIA製 GeForce4 MX 440-SE搭載 b.n.g/ doi or oo+ mx ++0 cc.ja-ex<br>ログTwinHeadグラフィックボー ur 440 i W/

### 取扱説明書

## 鱗 アイ・オー・データ機器

128590-01

- 1) 本製品および本書は株式会社アイ・オー・データ機器の著作物です。 したがって、本製品および本書の一部または全部を無断で複製、複写、転載、改変することは法律で禁 じられています。
- 2) 本製品および本書の内容については、改良のために予告なく変更することがあります。
- 3) 本製品を運用した結果の他への影響については、上記にかかわらず責任は負いかねますのでご了承くだ さい。
- 4) 本製品は「外国為替及び外国貿易法」の規定により戦略物資等輸出規制製品に該当する場合があります。 国外に持ち出す際には、日本国政府の輸出許可申請などの手続きが必要になる場合があります。
- 5) 本サポートソフトウェアの使用にあたっては、バックアップ保有の目的に限り、各1部だけ複写できる ものとします。
- 6) 本サポートソフトウェアに含まれる著作権等の知的財産権は、お客様に移転されません。
- 7) 本サポートソフトウェアのソースコードについては、如何なる場合もお客様に開示、使用許諾を致しま せん。また、ソースコードを解明するために本ソフトウェアを解析し、逆アセンブルや、逆コンパイル、 またはその他のリバースエンジニアリングを禁止します。
- 8) 書面による事前承諾を得ずに、本サポートソフトウェアをタイムシェアリング、リース、レンタル、販 売、移転、サブライセンスすることを禁止します。
- 9) 本製品は、医療機器、原子力設備や機器、航空宇宙機器、輸送設備や機器、兵器システムなどの人命に 関る設備や機器、および海底中継器、宇宙衛星などの高度な信頼性を必要とする設備や機器としての使 用またはこれらに組み込んでの使用は意図されておりません。これら、設備や機器、制御システムなど に本製品を使用され、本製品の故障により、人身事故、火災事故、社会的な損害などが生じても、弊社 ではいかなる責任も負いかねます。設備や機器、制御システムなどにおいて、冗長設計、火災延焼対策 ではいかなる責任も負いかねます。設備や機器、制御システムなどにおいて、冗長設計、火災延焼対策<br>設計、誤動作防止設計など、安全設計に万全を期されるようご注意願います。
- <sup>1</sup>0)本製品は日本国内仕様です。本製品を日本国外で使用された場合、弊社は一切の責任を負いかねます。 また、弊社は本製品に関し、日本国外への技術サポート、およびアフターサービス等を行っておりませ さた、弁知は平義品に関し、日平国が いな知りハード、およびアフターリーに入寺と1<br>んので、予めご了承ください。(This product is for use only in Japan. We bear no  $f(x) \leq \frac{1}{2}$  and  $\frac{1}{2}$  and  $\frac{1}{2}$  and  $\frac{1}{2}$  is the use of the section of the bear not responsibility for any damages or losses arising from use of, or inability to use, this responsibility for any damages or fosses arising from use of, or inability to use, this<br>product outside Japan and provide no technical support or after-service for this product outside Japan.)
- 11)お客様は、本サポートソフトウェアを一時に1台のパソコンにおいてのみ使用することができます。
- 117:08では、 本フハートフノトウエアを一時に18のハフコフにおいてのの医用することがてさよす。<br>12)お客様は、 本製品または、その使用権を第三者に対する再使用許諾、譲渡、移転またはその他の処分を ことはできません。
- 13)テレビやビデオの映像は著作権法により保護されています。これらの映像は個人で楽しむ以外に利用し ないでください。
- 14)弊社は、お客様が【ご注意】の諸条件のいずれかに違反されたときは、いつでも本製品のご使用を終<sup>了</sup> させることができるものとします。
- $\bullet$  I-O DATAは、株式会社アイ・オー・データ機器の登録商標です。
- ▼ 1-0 DATAId、休取云社アイ・オー・ナーツ機器の登録商標と9。<br>● Microsoft,Windows,MS,MS-DOS,Internet Explorerは、米国 Microsoft Corporationの登録商標です。
	- その他、一般に会社名、製品名は各社の商標または登録商標です。

### **安全上のご注意**

このたびは、弊社製品をお買い上げいただき、誠にありがとうございます。 ここでは、お使いになる方への危害、財産への損害を未然に防ぎ、安全に正しく お使いいただくための注意事項を記載しています。 ご使用の際には、必ず記載事項をお守りください。

### ■ 警告および注意表示  $\frac{100 \times C}{100}$

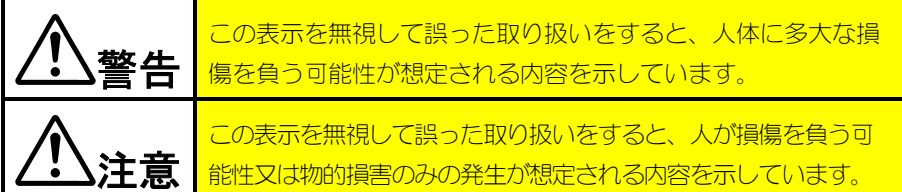

### ■ 絵記号の意味

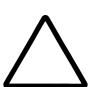

この記号は注意(警告を含む)を促す内容を告げるものです。 記号の中や近くに具体的な内容が書かれています。

例) △ ● 「発火注意」を表す絵表示

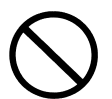

この記号は禁止の行為を告げるものです。

記号の中や近くに具体的な内容が書かれています。

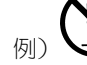

例) ■ ■ 「分解禁止」を表す絵表示

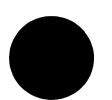

この記号は必ず行っていただきたい行為を告げるものです。 記号の中や近くに具体的な内容が書かれています。

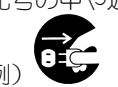

例) 「電源プラグを抜く」を表す絵表示

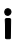

### 警告

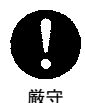

### 本製品を使用する場合は、ご使用のパソコンや周辺機器の メーカーが指示している警告、注意表示を厳守してください。メーカーが指示している警告、注意表示を厳守してください。

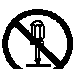

分解禁止

### 本製品を分解したり、改造しないでください。

火災・感電・動作不良の原因となります。

#### 電源プラ煙が出たり、変な臭いや音がしたら、すぐに使用を中止し てください。

電源プラ グを抜く

 電源がある場合は、電源を切ってコンセントから電源プラグを抜いてくださ い。そのまま使用すると火災・感電の原因となります。

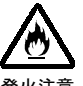

### 本製品を取り付ける場合は、必ず本書で接続方法をご確認 になり、以下のことにご注意ください。

- 接続ケーブルなどの部品は、必ず添付品または指定品をご使用ください。 故障や動作不良の原因となります。
- 接続するコネクタやケーブルを間違えると、パソコン本体やケーブルから の発煙や、火災の原因となります。
- ボード製品の場合は、指定されたスロットに水平に入れ、奥のコネクタ まできちんと差し込んでください。

正しく装着されていないと火災および故障の原因となります。

#### 厳守本製品の取り付け、取り外しの際は、必ず本書で取り付け、 取り外し方法をご確認ください。

厳守

間違った操作を行うと火災・感電・動作不良の原因となります。

注意

#### ボード製品には裏面にハンダ付けの跡があり、とがってい 厳守る場合があります。 厳守

 誤って手などをけがしないように、取り付け、取り外しの際は本製品の両端 を持ってください。

#### 厳守ボード製品のコネクタ部分や部品面には直接手を触れない でください。

厳守

 静電気が流れ、部品が破壊されるおそれがあります。 また、静電気は衣服や人体からも発生するため、本製品の取り付け、取り 外しは、スチールキャビネットなどの金属製のものに触れて、静電気を逃が した後で行ってください。

#### 注意本製品を使用中にデータなどが消失した場合でも、データ などの保証は一切いたしかねます。

故障に備えて定期的にバックアップをお取りください。

#### 禁止本製品は以下のような場所(環境)で保管・使用しないでくだ さい。

● 振動や衝撃の加わる場所

故障の原因となることがあります。

- 直射日光のあたる場所
- 湿気やホコリが多い場所
- 温湿度差の激しい場所
- 熱の発生する物の近く(ストーブ、ヒータなど)
- 強い磁力電波の発生する物の近く (磁石、ディスプレイ、スピーカ、ラジオ、無線機など)
- 水気の多い場所 (台所、浴室など)
- 傾いた場所
- 腐食性ガス雰囲気中 (CI<sub>2</sub>、H<sub>2</sub>S、NH<sub>3</sub>、SO<sub>2</sub>、NO<sub>X</sub>など)
- 静電気の影響の強い場所
- 保温性・保湿性の高い (じゅうたん・カーペット・スポンジ・ダンボー ル箱・発泡スチロールなど)場所での使用(保管は構いません)

禁止

禁止

iv

#### 禁止本製品を保管する場合はご購入時の箱に入れてください。 また、本製品は以下のような場所で保管しないでください。

故障の原因となることがあります。

- 振動や衝撃の加わる場所
- 直射日光のあたる場所
- 湿気やホコリが多い場所
- 温度差の激しい場所
- 熱の発生する物の近く(ストーブ、ヒータなど)
- 強い磁力電波の発生する物の近く(磁石、ディスプレイ、スピーカ、 ラジオ、無線機など)
- 水気の多い場所 (台所、浴室など)

### 本製品は精密部品です。以下の注意をしてください。

- 落としたり、衝撃を加えない
- 製品の上に水などの液体や、クリップなどの小部品を置かない
- 重いものを上にのせない
- 本製品のそばで飲食・喫煙などをしない

#### 注意本製品は、医療機器、原子力設備や機器、航空宇宙機器、 輸送設備や機器、兵器システムなど人命に関わる設備や機 器、および海底中継器、宇宙衛星などの高度な信頼性を必 要とする設備や機器としての使用、またはこれらに組み込 んでの使用は意図されておりません。

 これら、設備や機器、制御システムなどに本製品を使用され、本製品の故障 により、人身事故、火災事故、社会的な損害などが生じても、弊社ではいか なる責任も負いかねます。

設備や機器、制御システムなどにおいて、冗長設計、火災延焼対策設計、誤 動作防止設計など、安全設計に万全を期されるようご注意願います。

### お読みになる前に

ここでは、本書内で呼ばれている言葉の意味について説明しています。

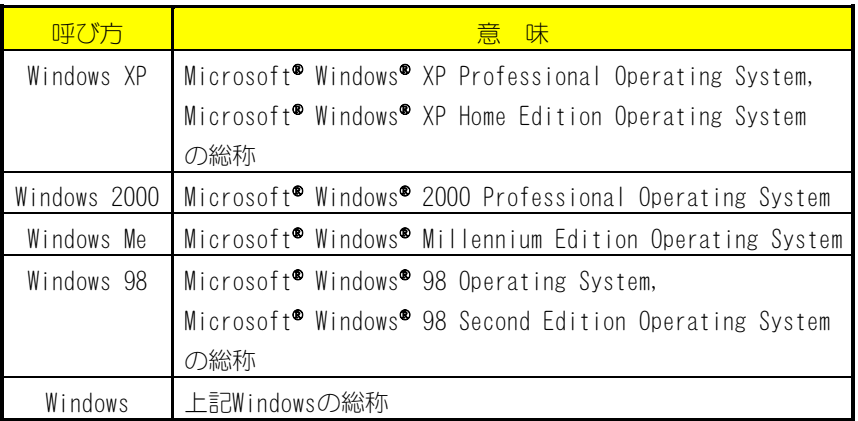

### もくじ

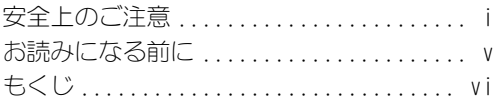

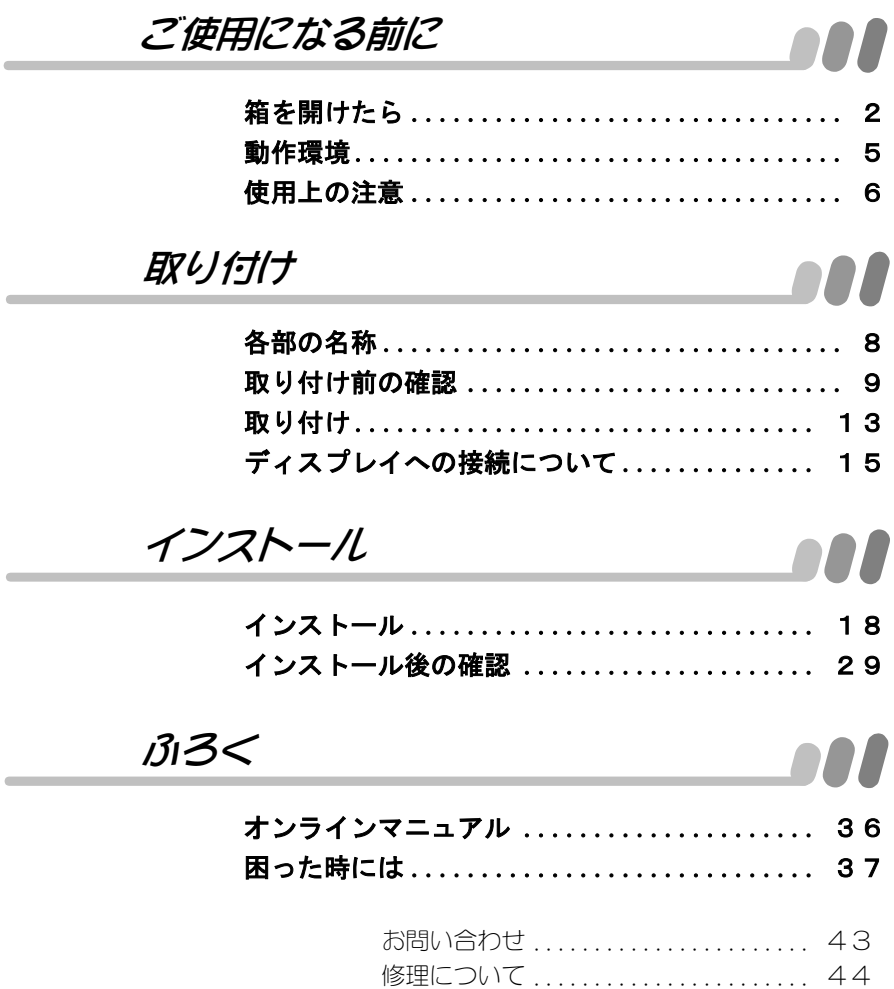

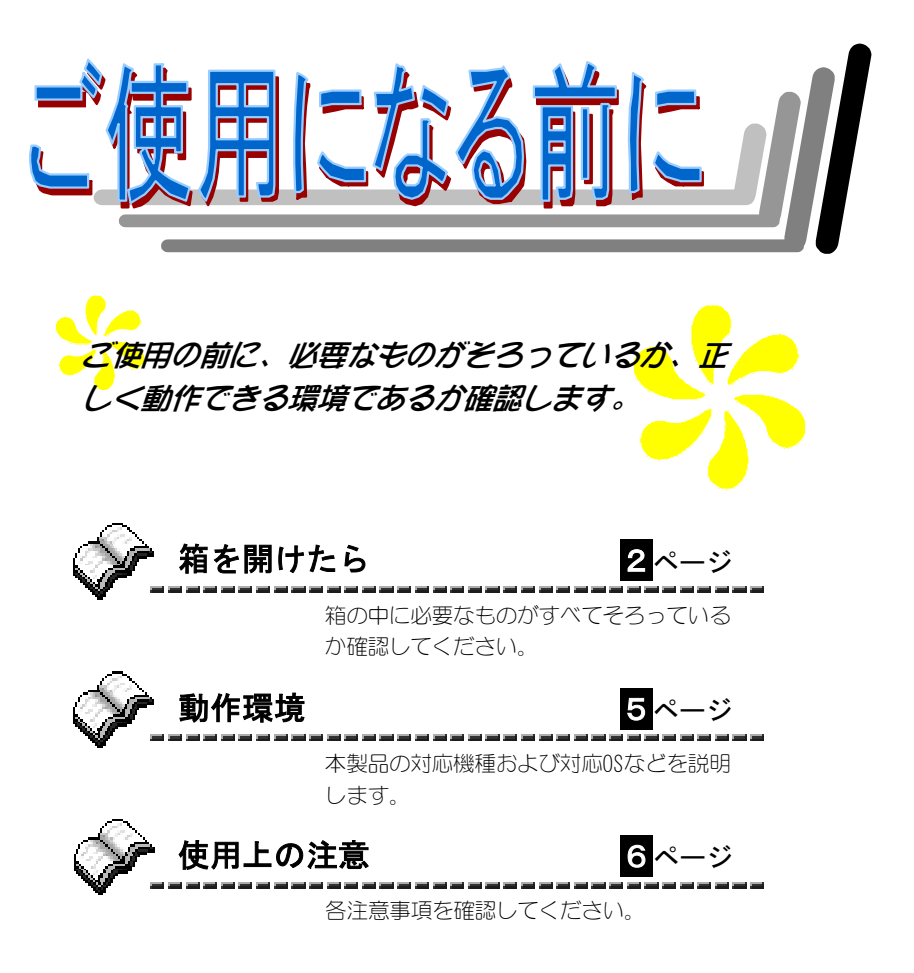

1

### 箱の中を確認してください 箱を開けたら

### 箱の中を確認してください

箱の中には以下のものが入っています。 にチェックをつけながら、ご確認ください。

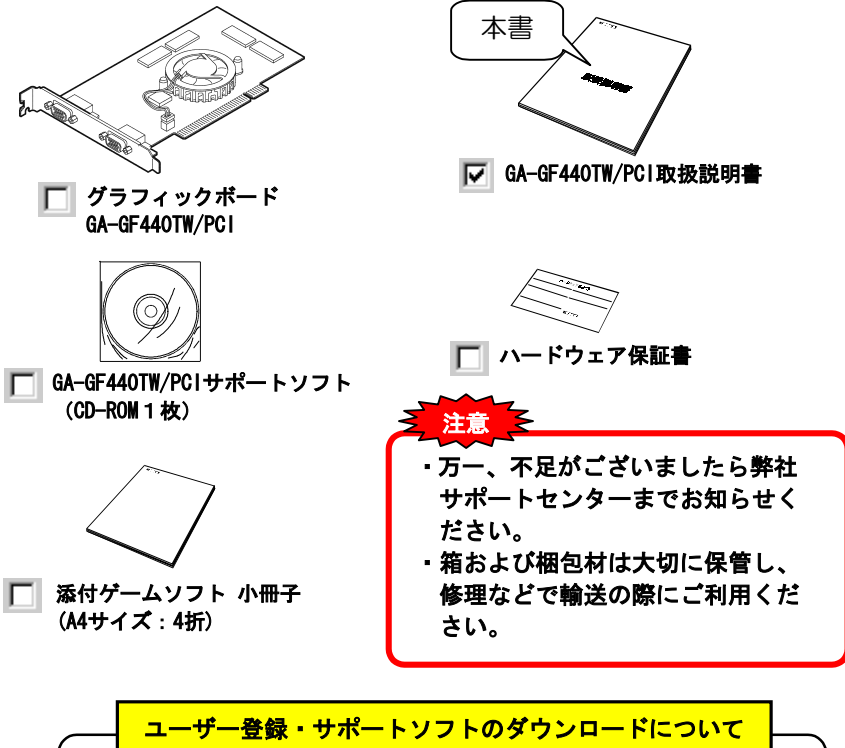

▼ここに本製品のシリアル番号をメモしてください。 シリアル番号は本製品に貼られているシールに印字されている12桁の ものです。( 例:ABC0987654ZX ) シリアル番号は、ユーザー登録の際に必要です。 また、弊社ホームページよりサポートソフトをダウンロードする際にも 必要な場合があります。 ●ユーザー登録 ⇒http://www.iodata.jp/regist/ ●サポートソフトのダウンロード⇒http://www.iodata.jp/lib/

### 添付ゲームソフトについて

 $\mathcal{L}_{\mathcal{L}}$  , and  $\mathcal{L}_{\mathcal{L}}$  , and  $\mathcal{L}_{\mathcal{L}}$  , and  $\mathcal{L}_{\mathcal{L}}$  , and  $\mathcal{L}_{\mathcal{L}}$ 

「GA-GF440TW/PCIサポートソフト」にはオンラインゲームソフト「リネー ジュ」が収録されています。

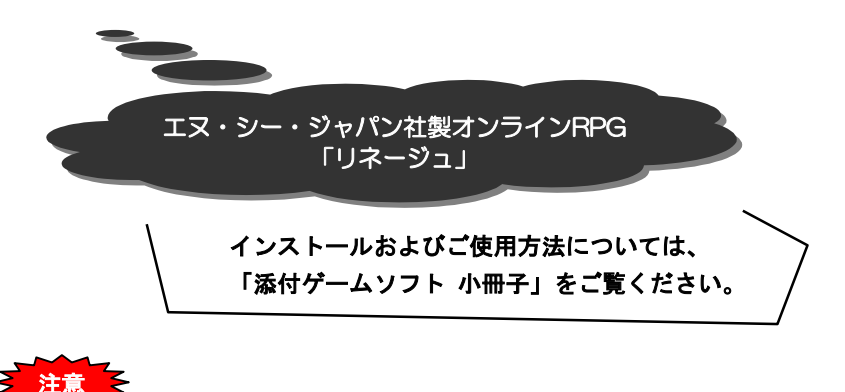

添付ゲームソフトは、弊社ではサポート致しかねます。 あらかじめご了承ください。

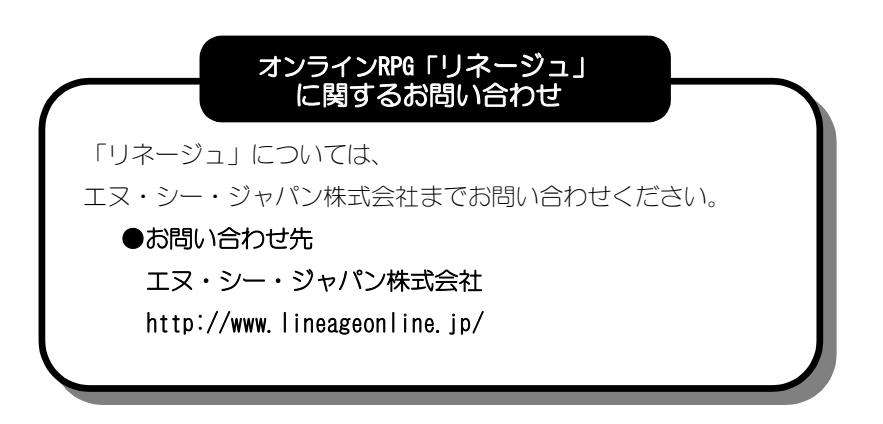

### DirectX 8.1のインストールをおすすめします

Windows XP以外のOSで本製品をご使用になる場合は、DirectX 8.1のインストー ルをおすすめします。

すでにDirectX 8.1以降がインストールされている場合は結構ですが、まだインス トールされていない場合は、添付の「GA-GF440TW/PCIサポートソフト」を使ってイン ストールしてください。

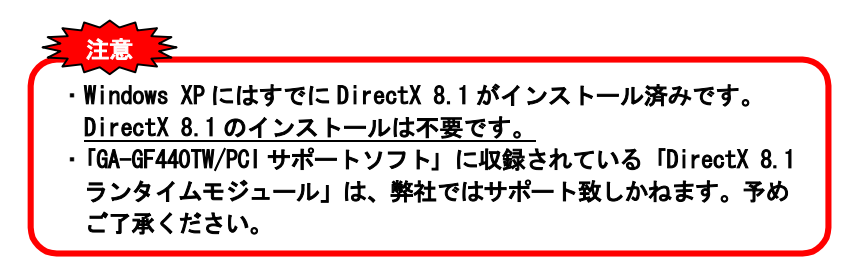

)irectX 8.1インストール方法

### 。<br>26ページ『インフトール(つづキ)】の手順 /から佐業丸行い ます。ただし、手順2 では[DirectX 8.11をクリックします。 アリア

表示されるメッセージに従ってインストールを進めてください。 2

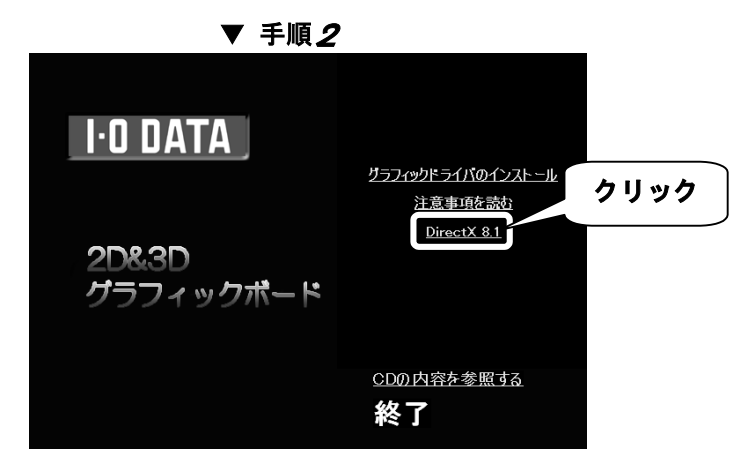

4

### 動作環境

お手元のパソコンが、以下の条件を満たしているか、確認してください。

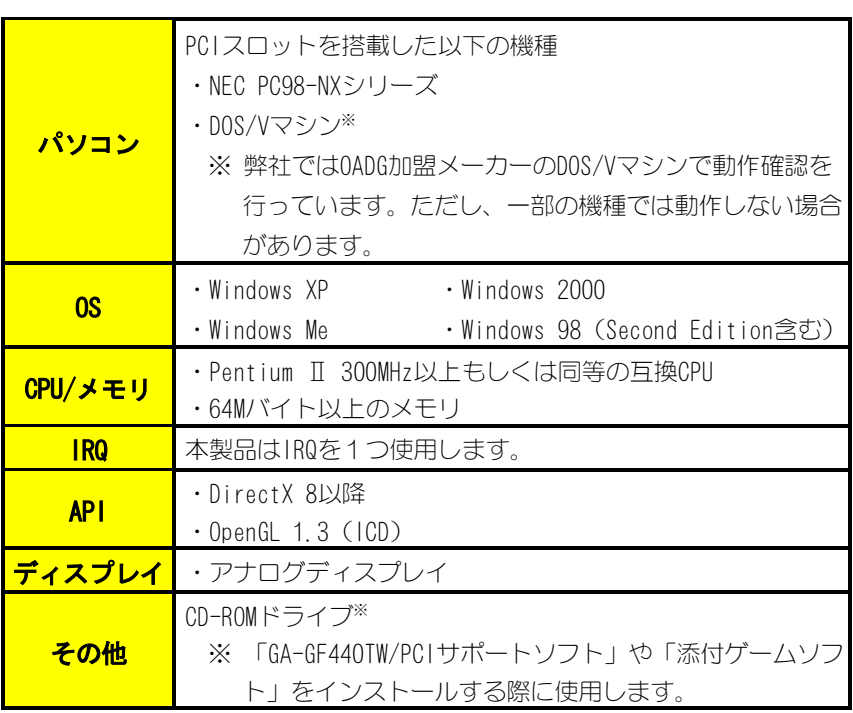

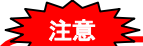

- ・デュアルプロセッサのパソコンには対応しておりません。
- ・32Kバイトを超えるVGA BIOSに対応していないパソコンでは動作し ません。
- ・特殊な使い方(改造やオーバークロック等)をしているパソコン の場合は、動作保証できません。

### **・READMENT STATE STATE STATE STATE STATE STATE STATE STATE STATE STATE STATE STATE STATE STATE STATE STATE STAT**

#### ・README TXTをお読みください。

正しくお使いいただくために、「GA-GF440TW/PCIサポートソフト」のルート フォルダ内にあるREADME.TXTを必ずお読みください。大切な事項が書かれて います。

#### ・オンラインマニュアルをお読みください。

オンラインマニュアルについては【オンラインマニュアル】(36ページ) で説明しています。

#### •取り付け/取り外し時は電源を切ってください。

本製品の取り付けや取り外しの際は、必ずパソコン本体および周辺機器の 電源を切り、電源ケーブルも取り外してください。

#### ・静電気に注意してください。

コネクタ部や部品面には、直接手を触れないでください。本製品に静電気 が流れると部品が破壊される恐れがあります。また、静電気は衣服や人体 からも発生するため、本製品を取り付けたり取り外したりする前に、ス チールキャビネットなどの金属製の物に触れて必ず静電気を逃がしてくだ さい。

**ィスプレイの取扱説明書も参照してください。**<br>本製品は数多くの画面モードをサポートしていますが、ご使用のディスプ 本製品は数多くの画面モードをサポートしていますが、ご使用のディスプ<br>レイによっては表示できない画面モードもあります。ご使用のディスプレ レイによっては表示できない画面モードもあります。ご使用のディスプレ<br>イの取扱説明書を参照して、正しく表示できる画面モードを選んでご使用 ください。 ください。<br>万一表示できない画面モードを選んでしまい、画面が乱れたり、真っ暗に

万一表示できない画面モードを選んでしまい、画面が乱れたり、真っ暗に<br>なった場合は、そのまましばらく(約15秒間)お待ちください。自動的に なった場合は、そのまましばらく(約15秒間)お待ちください。自動的に<br>元の設定に戻ります。

## **製品の修理は弊社修理係にご依頼ください。**<br>【修理について】(44ページ)をご覧ください。

6

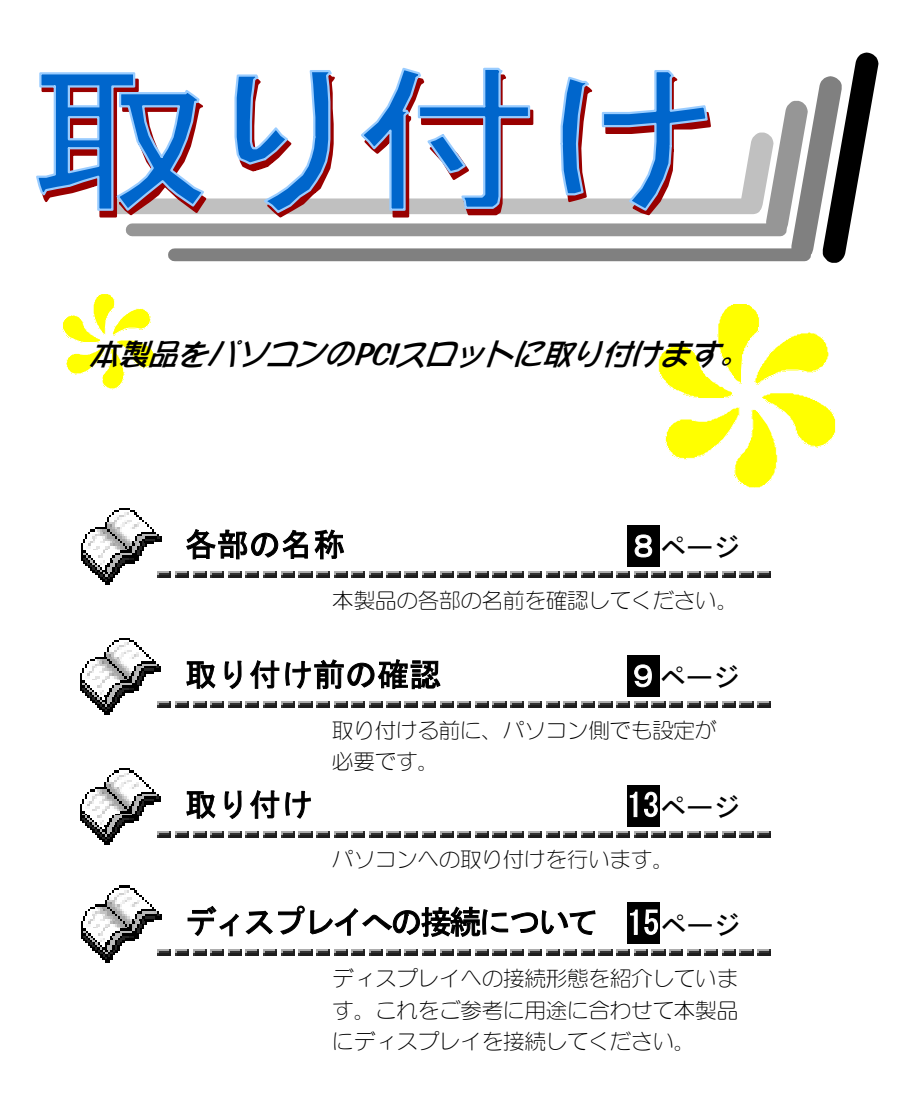

### 各部の名称

## $G_{\rm eff}$  and  $G_{\rm eff}$  and  $G_{\rm eff}$

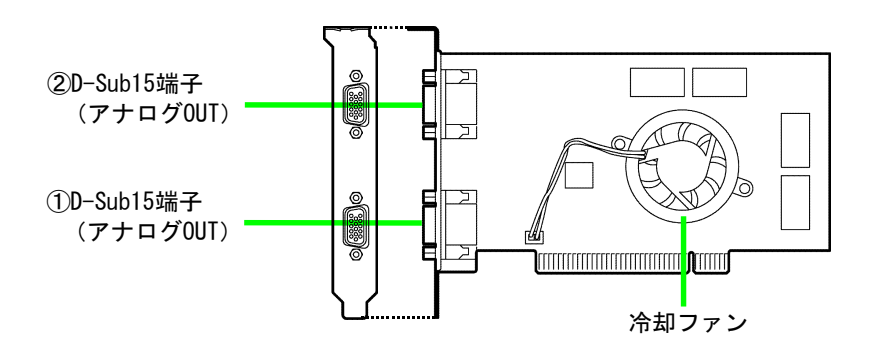

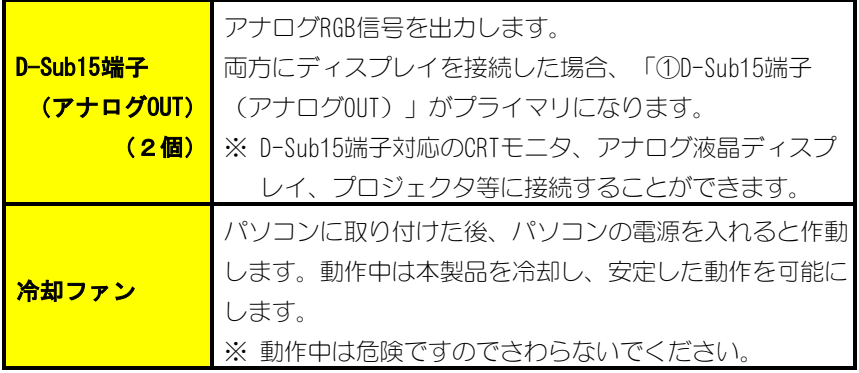

### 取り付け前の確認

本製品は「パソコン本体オンボードグラフィックチップ」や、「他のグラフィッ クボード」との併用はできません。このため下記の方法であらかじめこれらを 無効にしておく必要があります。

また、「メモリの範囲」についてもご確認ください(12ページ参照)。

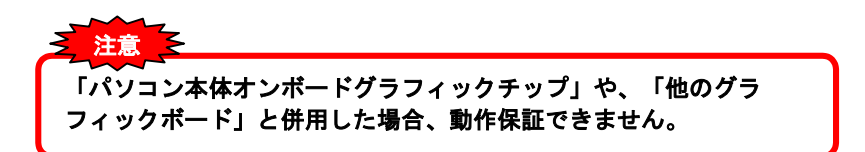

### グラフィックボードを無効にするグラフィックボードを無効にする

「パソコン本体オンボードグラフィックチップ」や、「他のグラフィックボー ド」を無効にする方法は2つあります。いずれかの対処を行ってください。

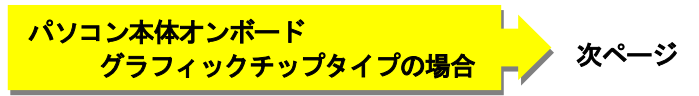

パソコン本体のマザーボードに実装されて いるグラフィックチップを無効にします。

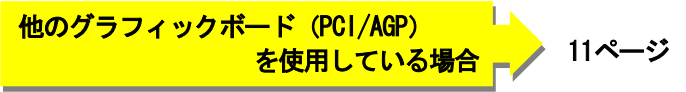

パソコン本体のPCIスロットおよびAGPスロッ トに実装されているグラフィックボードを取 り外します。

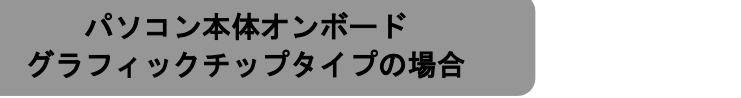

### ● GA-GF440TW/PCIを「起動時のグラフィックボード」にする

パソコンのBIOS設定により、GA-GF440TW/PCIが起動時のグラフィックボード になるようにします。具体的な方法はパソコンによりさまざまですので、パ ソコンの取扱説明書等をご参照ください。以下は各BIOSの場合の手順例です。 参考

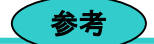

BIOS設定が存在しないパソコンもあります。その場合は、次ページ「ドライバ を無効にする」を行ってください。

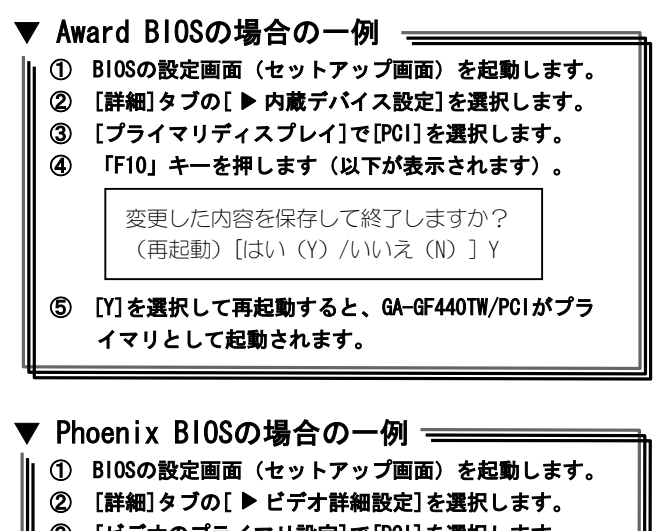

③ [ビデオのプライマリ設定]で[PCI]を選択します。 ④ 「F10」キーを押します(以下が表示されます)。  $\sim$  2000  $\sim$  2000 設定の変更を保仔し (終了しますか) 「はい】 「いいえ] ⑤ [はい]を選択して再起動すると、GA-GF440TW/PCIが プライマリとして起動されます。

次に、次ページ【ドライバを無効にする】を行ってください。

### ● ドライバを無効にする● ドライバを無効にする

以下の手順でドライバを無効にします。

① 26ページ下【参考】の要領で「GA-GF440TW/PCIサポートソフト」の 「ONVGASW.EXE」を起動します。

[ファイル名を指定して実行]ウィンドウで、「d:\ONVGASW.EXE」 (CD-ROMドライブがDドライブの場合)と入力し、[OK]ボタンをク リックします。

② [無効]ボタンをクリックします。

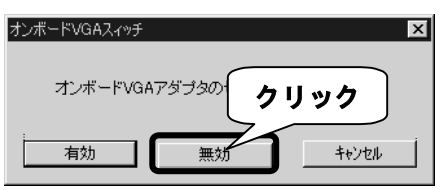

### ③ Windowsを終了し、パソコンの電源を切ります。

以上の後、【取り付け】(13ページ)へお進みください。

注意

GA-GF440TW/PCI を外す場合は再度上記を行い、手順②で[有効]ボタンを クリックしてください。その後 GA-GF440TW/PCI を外してください。

### 他のグラフィックボード(PCI/AGP)を使用している場合

パソコンから使用していたグラフィックボードを取り外します。 グラフィックボードの取扱説明書を参照して作業してください。

以上の後、【取り付け】(13ページ)へお進みください。

#### E 注意各グラフィックボードに関する詳細については、グラフィックボード メーカー、もしくはパソコン本体メーカーへお問い合わせください。

### $\mathcal{L}_{\mathcal{A}}$ 「メモリの範囲」を確認

本製品はVGA BIOSとしてC0000から始まるCFFFFまでの範囲内を使用します。

(詳細については、README.TXTをご覧ください。)

SCSIボードが実装されている環境の場合、メモリの競合によりWindowsが正しく 起動しない場合があります。

これを防ぐため、本製品を取り付ける前に、SCSIボードが使用しているメモリの 範囲が本製品で使用する範囲と競合しないか確認してください。 競合する場合は、競合しないようにSCSIボードの設定を変更してから本製品を取り 付けてください。(「SCSIボードを使用している環境で…」(39ページ)参照)

### 取り付け

本製品をパソコンのPCIスロットに取り付けます。

### パソコンに取り付けるパソコンに取り付ける

※ パソコンの取扱説明書も合わせてご参照ください。 11

#### パソコンの周辺機器および本体の電源を切り、電源ケーブル 等、すべてのケーブルを外します。  $\boldsymbol{\mathcal{I}}$

- パソコンのカバーを外します。 3
- 3 PCIスロットカバーを外します。 PCIスロットカバーは通常ネジで固定されていますので、ネジを外してくだ さい。  $\overline{a}$
- 4 PCIスロットに本製品を取り付け、ネジで固定します。<br>ネジは手順*3*で外したものを使います。

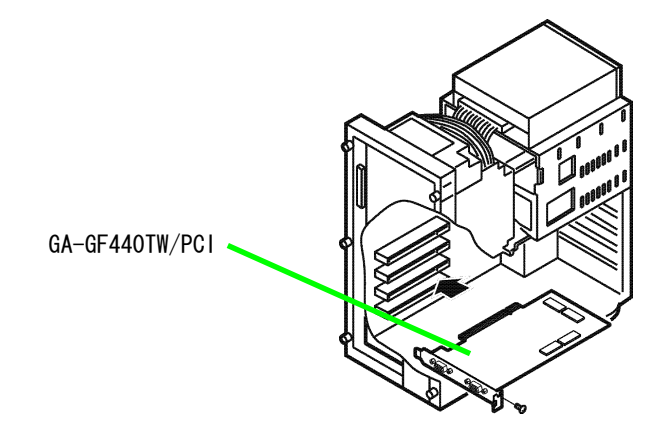

# <u>、フィックス<br></u><br>ケ 手順*2*で外したパソコンのカバーを取り付けます。

### **6** 本製品の「D-Sub15端子 (アナログOUT)」にディスプレイを 接続します。

1台もしくは2台のアナログディスプレイを接続できます。 次ページ【ディスプレイへの接続について】もご参考ください。

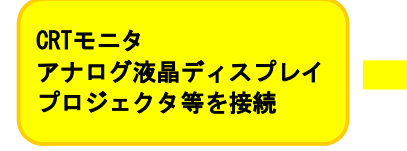

「D-Sub15端子(アナログOUT)」に アナログディスプレイのアナログ RGBケーブルを接続します。

### ディスプレイへの接続について

GA-GF440TW/PCIは、「シングルモニタ」と「マルチモニタ」の2種類の接続方法が 可能です。

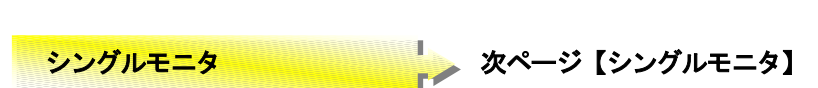

アナログディスプレイを1台接続します。

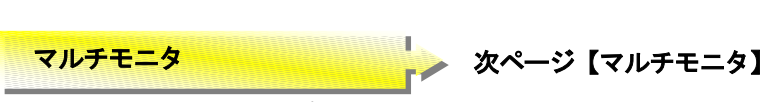

アナログディスプレイを2台接続します。

### シングルモニタシングルモニタ

本製品にアナログディスプレイを1台接続します。

### ● D-Sub15端子を搭載したアナログディスプレイを接続

▼ D-Sub15端子のアナログディスプレイ

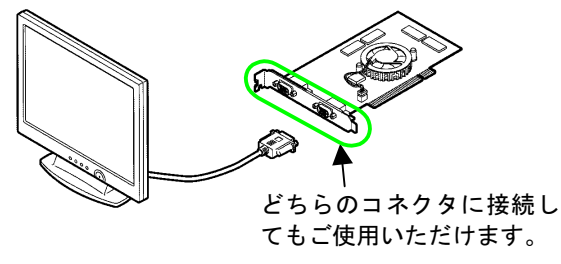

マルチモニタマルチモニタ

本製品にアナログディスプレイを2台接続します。

### ● D-Sub15端子を搭載したアナログディスプレイ2台を同時に接続

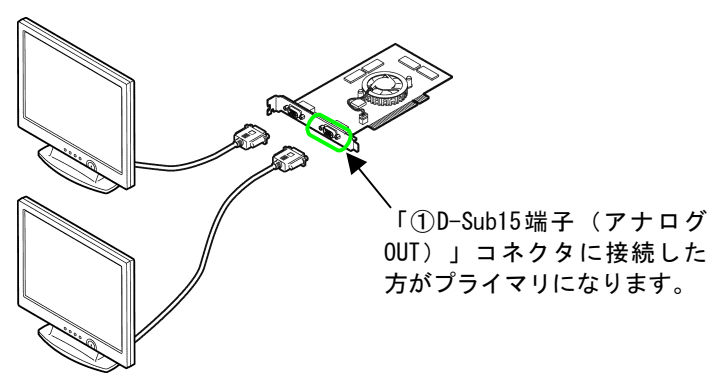

▼ D-Sub15端子のアナログディスプレイ

▲ D-Sub15端子のアナログディスプレイ

 $\boldsymbol{I}$ 

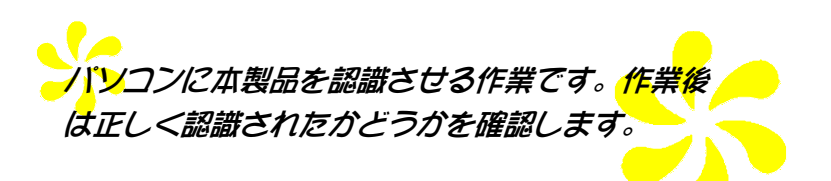

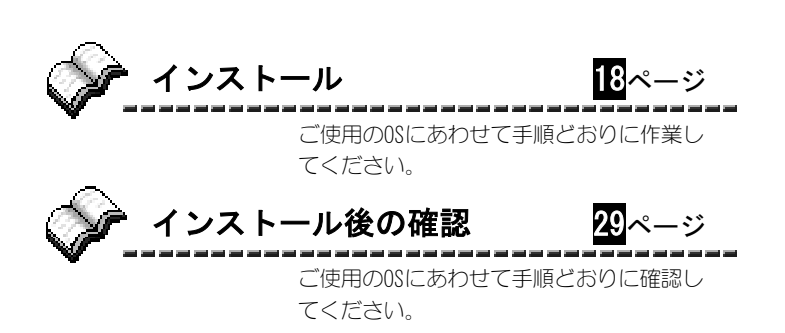

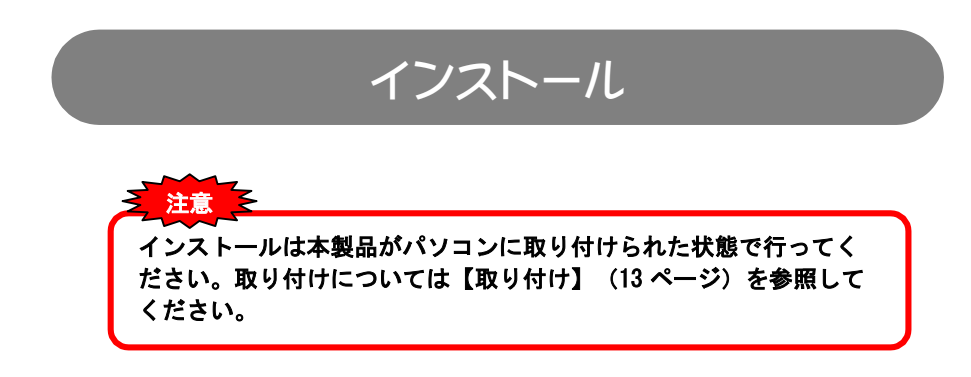

インストール手順はご使用のOSにより異なります。ご使用のOSにあったページ を参照してください。

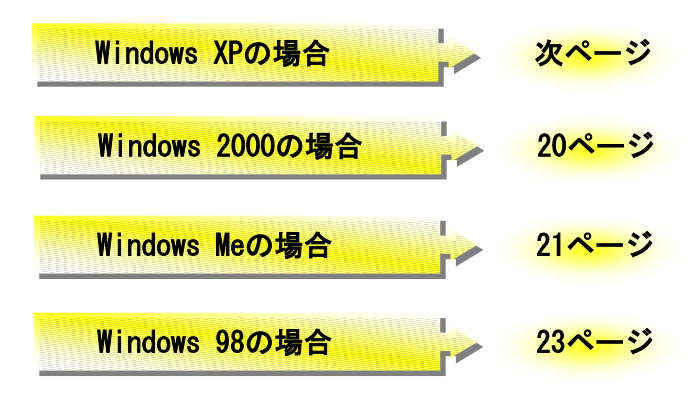

### -<br>Windows XPにインストール

Windows XPにインストール

### Windowsを起動します。

コンピュータの管理者のアカウントでログオンしてください。

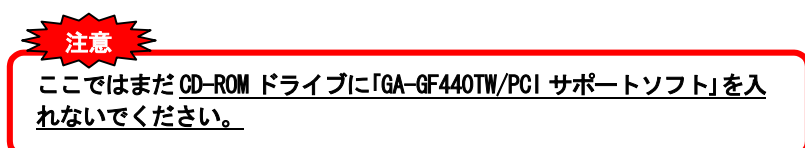

 以下の画面が表示されますが[キャンセル]ボタンをクリッ クします。

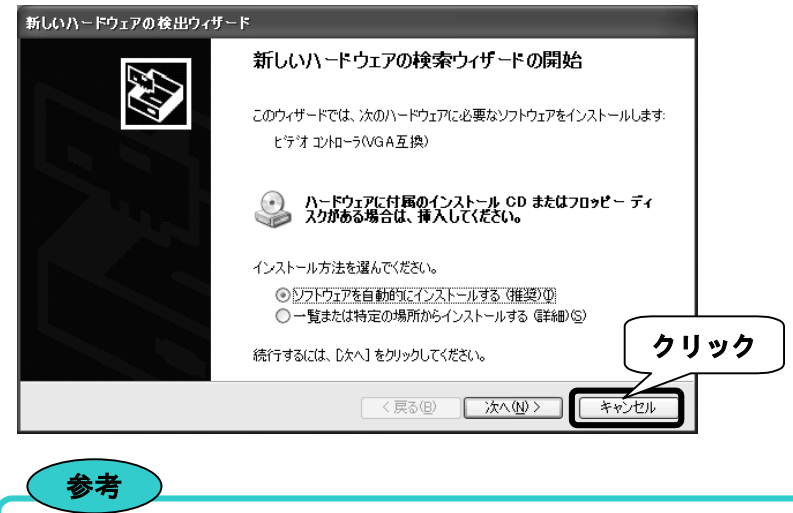

インストールが正常に終了すれば、次回起動時からは上記画面は表示されませ ん。

### 26ページ【インストール(つづき)】へ進みます。

## -<br>Windows 2000にインストール

### Windowsを起動します。

Administrator権限でログオンしてください。

ここではまだ CD-ROM ドライブに「GA-GF440TW/PCI サポートソフト」を入 れないでください。 注意

### 以下の画面が表示されますが[キャンセル]ボタンをクリッ クします。

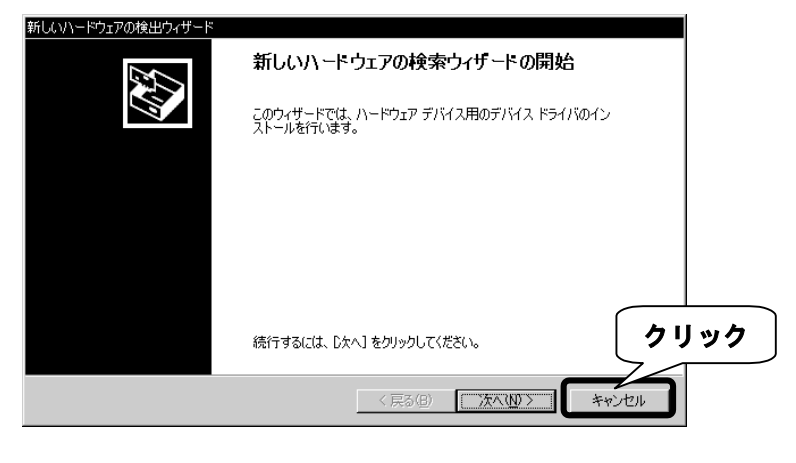

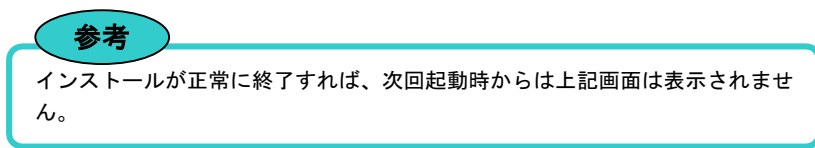

### 26ページ【インストール(つづき)】へ進みます。

### -<br>Windows Meにインストール

Windows Mechanism Mechanism

Windowsを起動します。

ここではまだ CD-ROM ドライブに「GA-GF440TW/PCI サポートソフト」を入 れないでください。 注意

### $\bm{\mathcal{Q}}$   $[$ 適切なドライバを自動的に…]をチェックして[次へ]ボタン をクリックします。

「標準PCIグラフィックアダプタ (VGA)」 ドライバがインストールされま す。

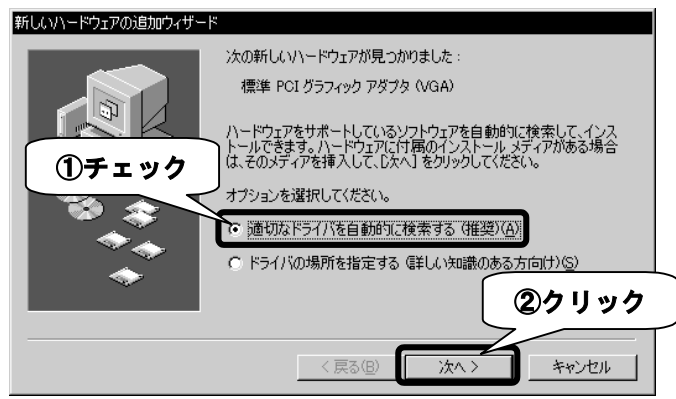

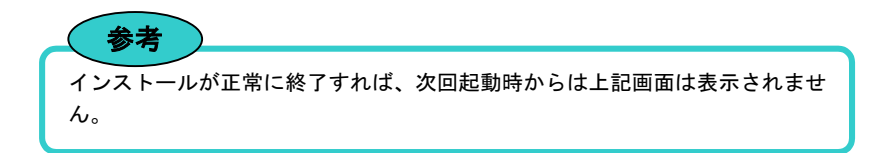

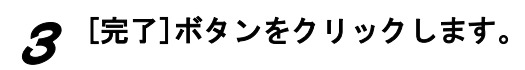

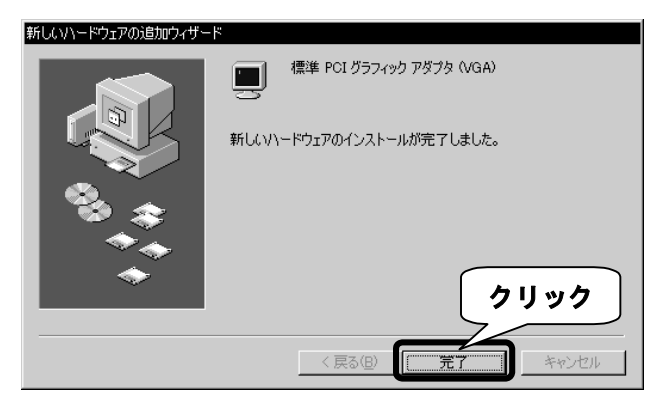

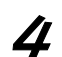

### 4 [はい]ボタンをクリックします。

Windowsが再起動します。

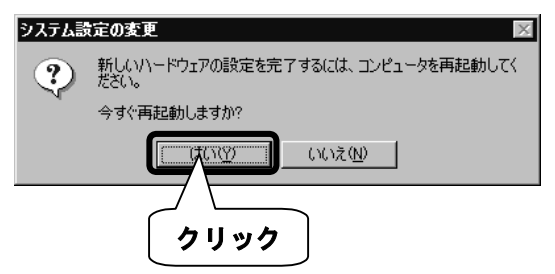

26ページ【インストール(つづき)】へ進みます。

## -<br>Windows 98にインストール

Windows 98にインストールのデザインストール。

Windowsを起動します。

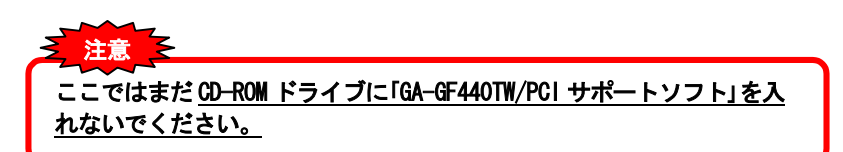

 $2$  [次へ]ボタンをクリックします。

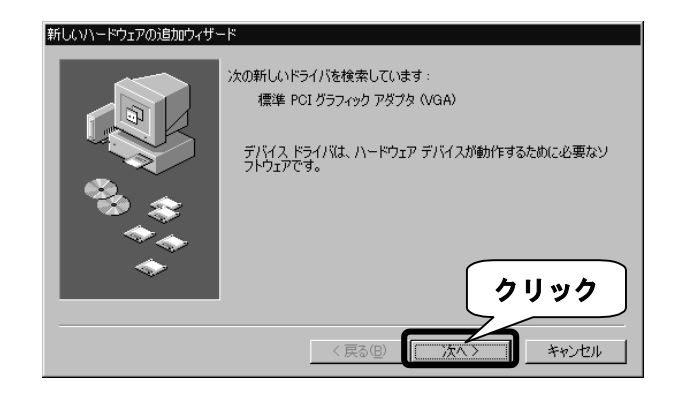

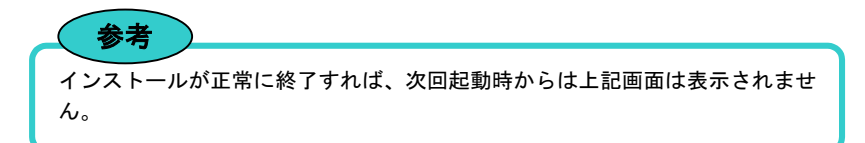

### [使用中のデバイスに…]をチェックして[次へ]ボタンをク リックします。

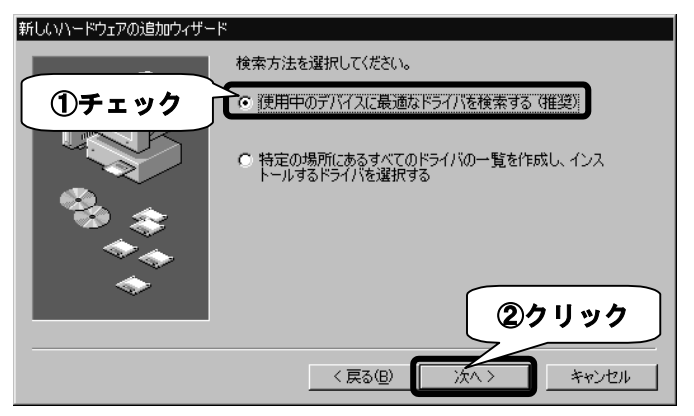

### ▲ [次へ]ボタンをクリックします。

チェックがついている項目があれば、全て外します。

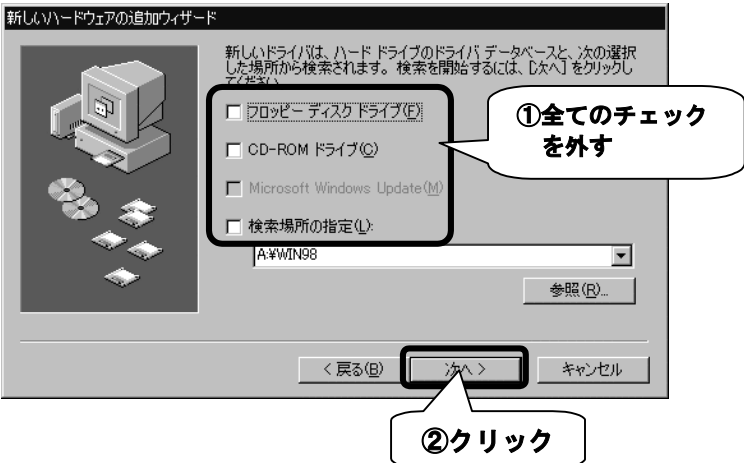

### 5 [次へ]ボタンをクリックします。

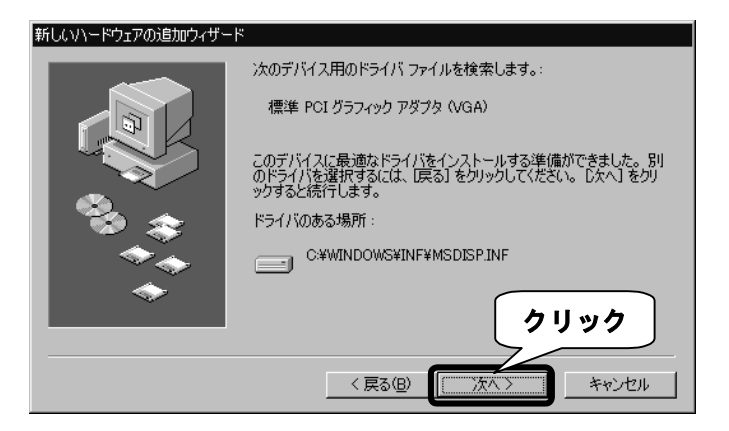

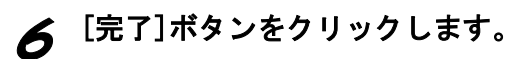

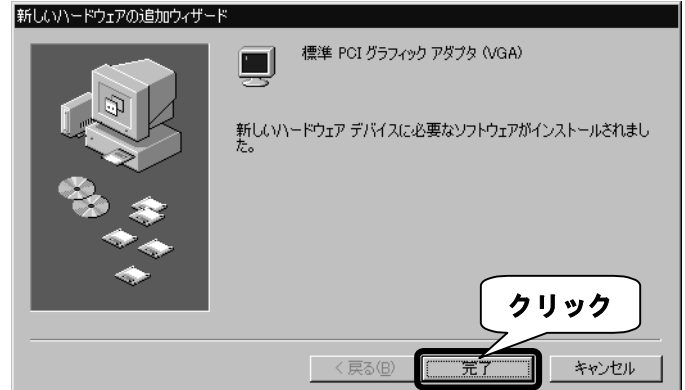

### [今すぐ再起動しますか?]と表示されたら[はい]ボタンをク リックします。

Windowsが再起動します。

### 次ページ【インストール(つづき)】へ進みます。

1

### インストール (つづき)

引き続き以下の手順を行います。

#### 「GA-GF440TW/PCIサポートソフト」をCD-ROMドライブにセッ トします。 $\overline{I}$

インストーラが起動します。

### $\boldsymbol{Z}$   $[$ グラフィックドライバのインストール]をクリックします。

インストールがはじまり、30秒ほどで完了します。インストール中に画面 が点滅する場合がありますが、異常ではありません。

※ インストール中は、他の作業を行わないでください。インストールが正 しく行われないことがあります。

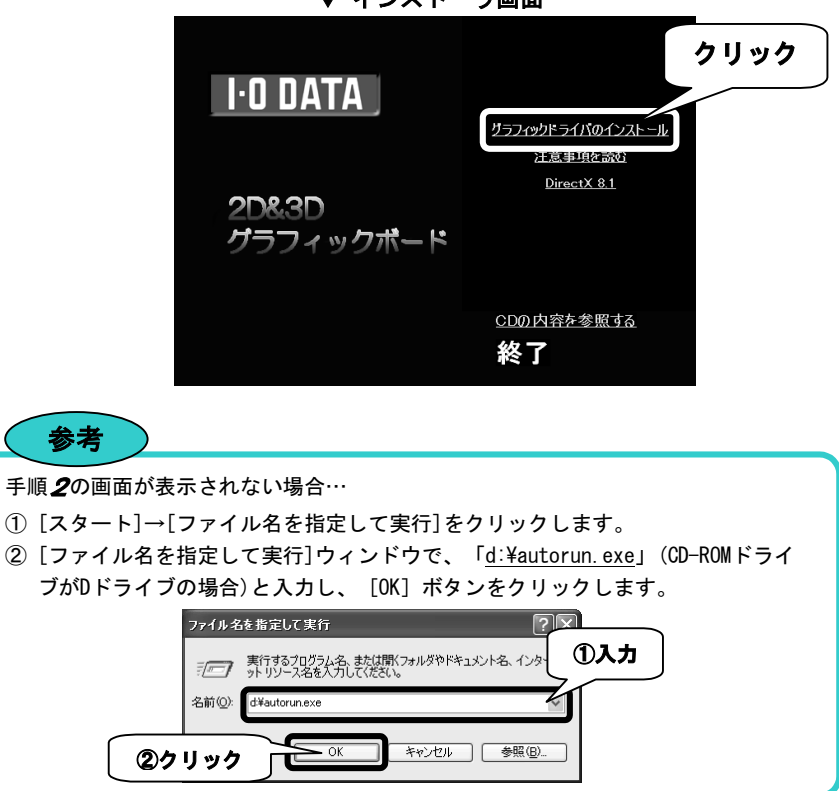

▼ インストーラ画面

26

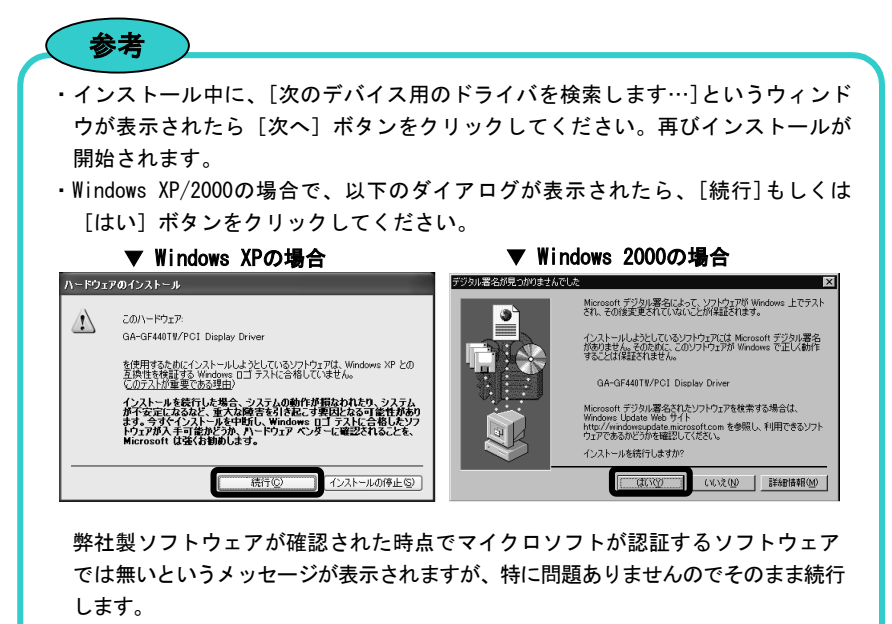

→マイクロソフト社は、WHQLという組織においてパソコン本体や周辺機器などを 対象に認定手続きを実施しております。このたびお買い上げいただいた製品は 現時点では認定を受けておりませんが、問題なくご利用いただけます。

3 下記いずれかの画面が表示されたら「GA-GF440TW/PCIサポー トソフト」をCD-ROMドライブから取り出し、[OK]もしくは [はい]ボタンをクリックします。

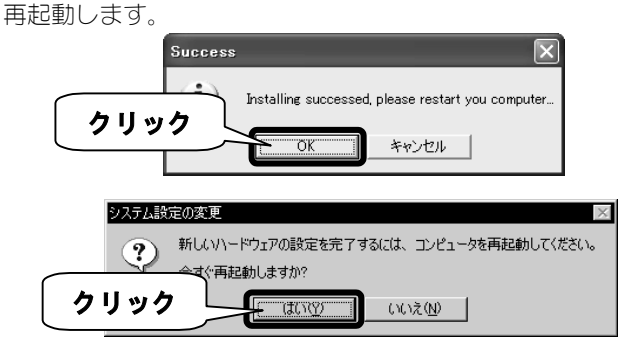

参考

### $\boldsymbol{Z\!t}$  再起動後、下記の画面が表示されます。画面の表示にした がって設定を進めます。

ここからは「nView」の設定作業になります。

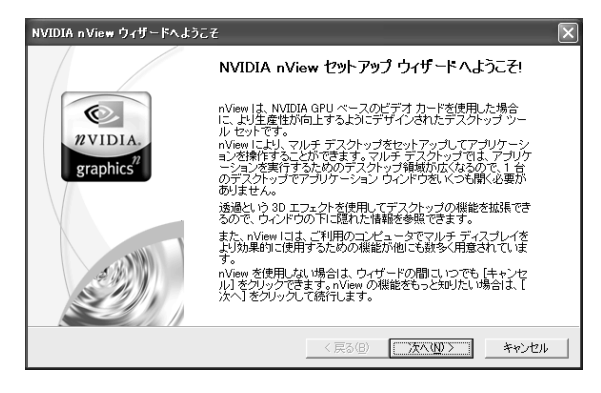

「nView」はWindowsでの操作性を向上させるために設計されたデスクトップ拡張 ツールセットです。

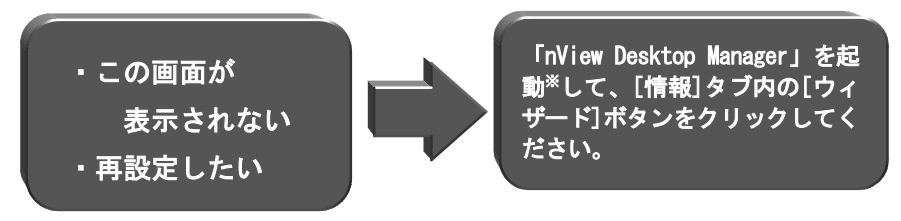

※ 「nView Desktop Manager」の起動方法についてはオンラインマ ニュアル「便利な使い方いろいろ」の「「nView Desktop Manager」の紹介」をご覧ください。 (オンラインマニュアルについては36ページ【オンラインマニュ アルを見るには】をご覧ください。)

28識されたかどうか、確認してください。 「nView」の設定作業後は、【インストール後の確認】(次ページ)で正しく認

### インストール後の確認

インストールが正常に完了したかどうかを確認します。インストール終了後、 1必ず確認してください。

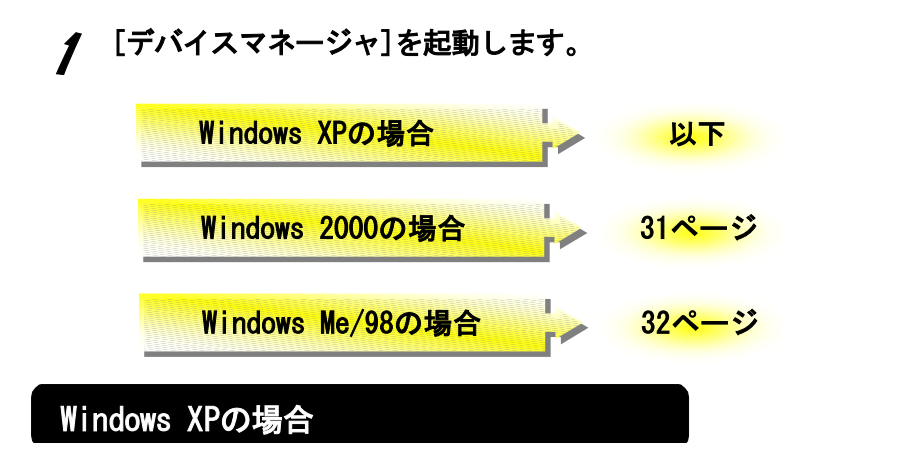

① [スタート]をクリックし、[マイコンピュータ]を右クリックして表 示されたメニューの[プロパティ]をクリックします。

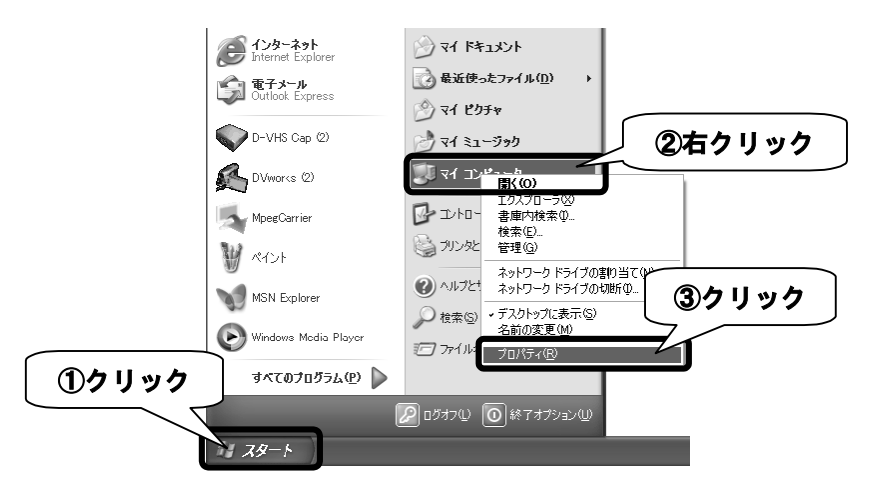

② [ハードウェア]タブをクリックし、[デバイスマネージャ]ボタ ンをクリックします。 ①クリック

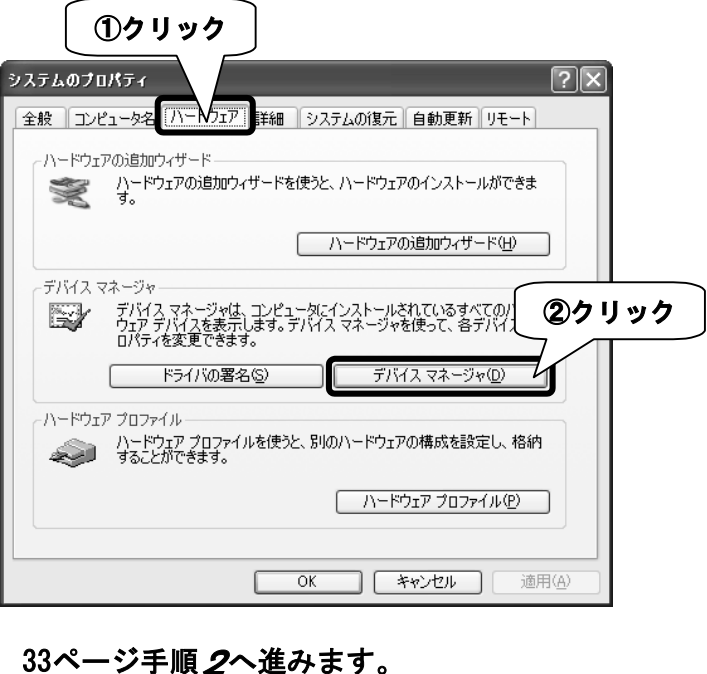

### Windows 2000の場合

Windows 2000 State 2000 State 2000 State 2000 State 2000 State 2000 State 2000 State 2000 State 2000

- ① [マイコンピュータ]を右クリックして表示されたメニューの[プロパ ティ]をクリックします。
- ② [ハードウェア]タブ→[デバイスマネージャ]ボタンをクリック します。
- ③ [表示]→[デバイス(種類別)]をクリックします。

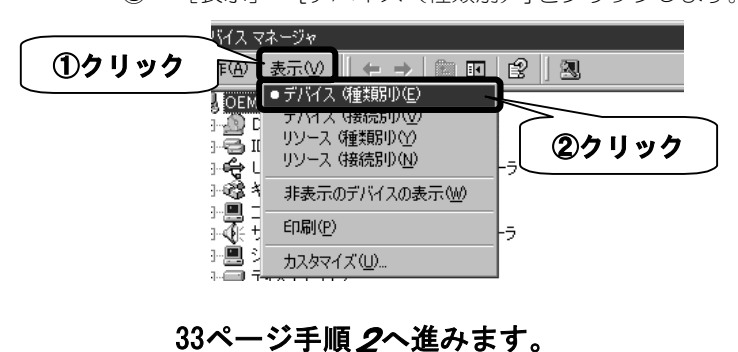

### Windows Me/98の場合

- ① [マイコンピュータ]を右クリックして表示されたメニューの[プロパ ティ]をクリックします。
- ② 「デバイスマネージャ1タブをクリックし、「種類別に表示]を チェックします。

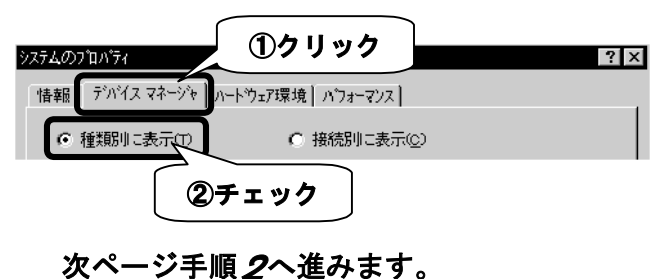

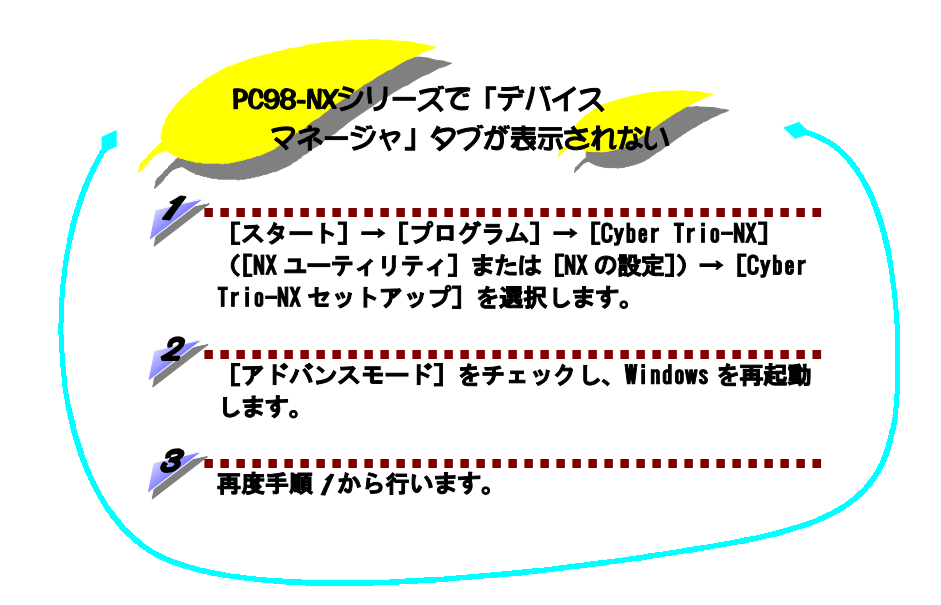

引き続き下記の手順を行います。

※ 掲載している画面はWindows XPのものですが、他のOSでも同様に操作してく<br>、 ださい。

### $\boldsymbol{Z}$  [ディスプレイアダプタ]をダブルクリックし、[GA-GF440TW/PCI Display Driver]の表示があることを確認します。

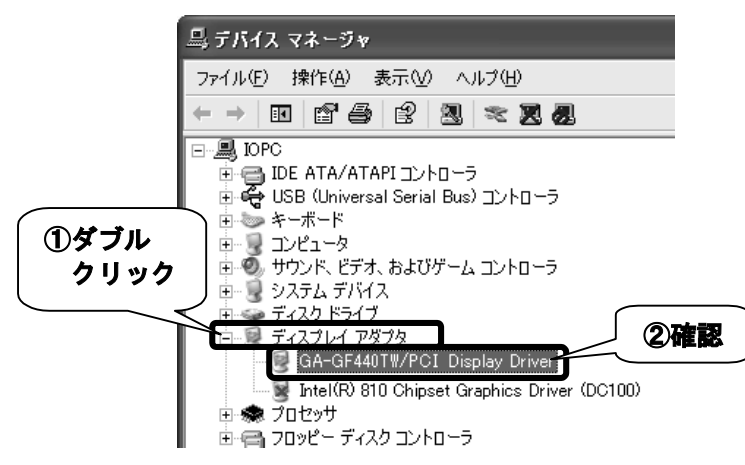

頭に!マークや×マークが付いていなければ、本製品は正しく認識されて います。

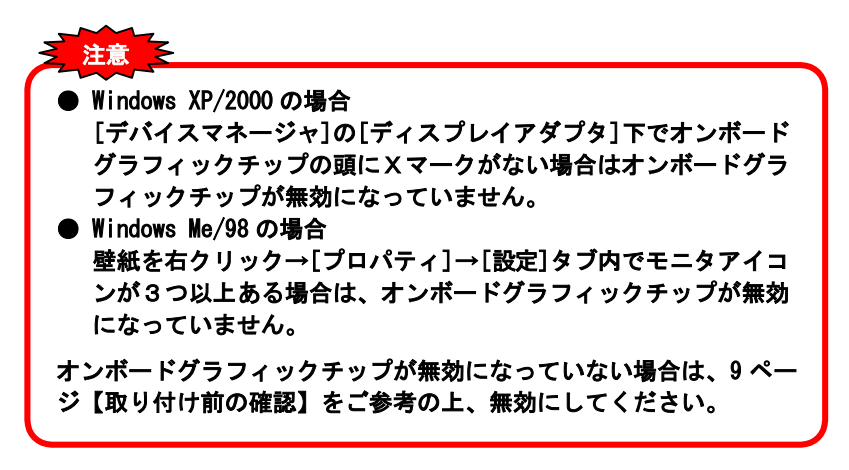

### **MEMO**

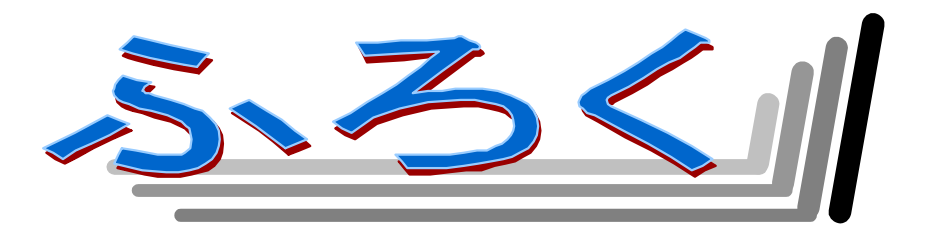

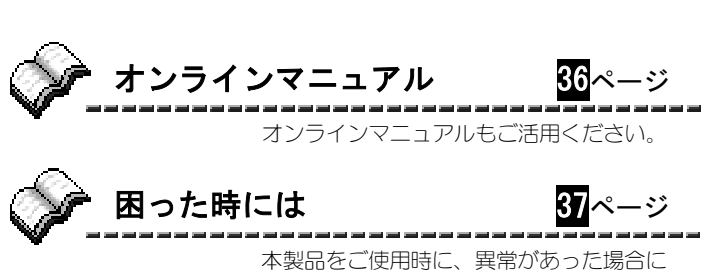

ご覧ください。

### オンラインマニュアル

GA-GF440TW/PCIサポートソフト内には、オンラインマニュアルが収録されています。 こちらもご活用ください。

### オンラインマニュアルの内容

オンラインマニュアルの内容は以下の通りです。

### ● 便利な使い方いろいろ

本製品の便利な使い方を紹介しています。十分に活用して最適なディス プレイ環境にしてください。

#### ● 仕様

本製品の仕様一覧です。

### オンラインマニュアルを見るには

オンラインマニュアルは以下の方法でご覧いただけます。

・GA-GF440TW/PCIサポートソフト内のルートフォルダにある「TOP.HTM」を ダブルクリックします。

### 困った時には

本製品を使用していて異常があった場合にご覧ください。

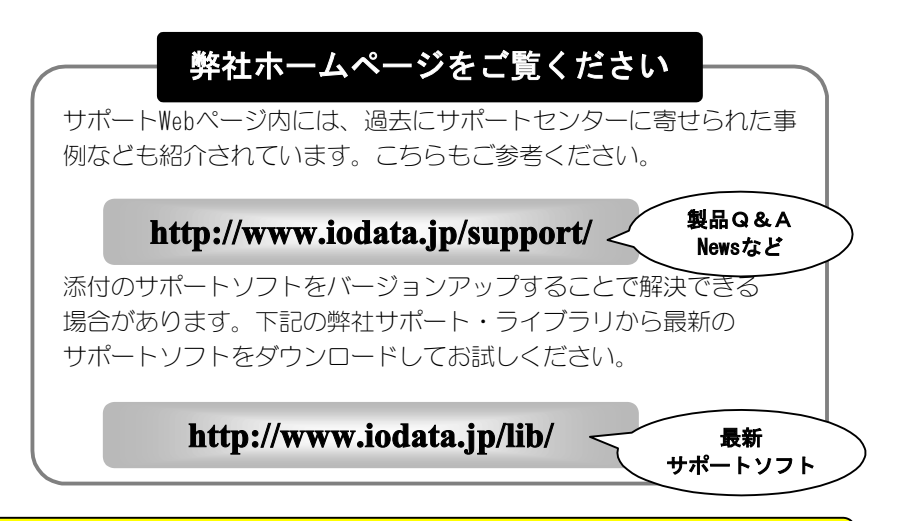

### 電源を入れた直後から画面に何も表示されない

原因1

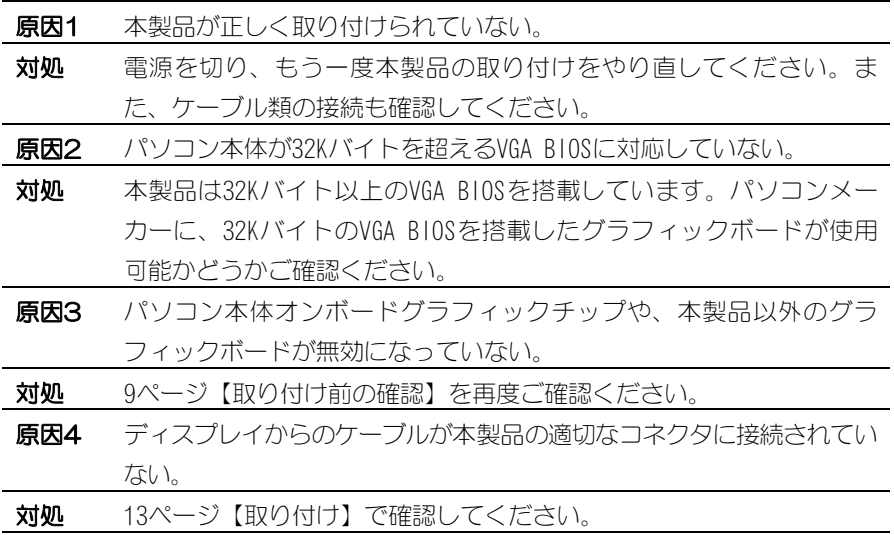

原因

原因

原因

原因

### 画面の色がいつもと違う

 各接続ケーブルが外れかかっていたり、接続ケーブルに異常がある。 原因 対処と各接続ケーブルを確認してください。

### 画面が乱れて完全に見えなくなった

### **原因** ご使用のディスプレイでは使用できない画面モードを選択している、 またはドライバのインストールが正常に行われなかった。 対処 ① Windows 起動ロゴが表示される前に「F8」キーを断続的に何回か 押します。(押しっぱなしにはしないでください。) ② 起動メニューが表示されます。 Windows XPの場合は、[セーフモード]→[Microsoft Windows XP Home Edition]もしくは[Microsoft Windows XP Professional]を選択します。 Windows XP以外の場合は、[3.Safe mode]を選択します。 ③ SafeモードでWindowsが起動します。[画面のプロパティ]の[設定] タブで、解像度を640×480か、800×600に設定します。 ※ 変更できない状態なら、そのまま「OKT ボタンをクリックします。 ④ 設定後、Windows を再起動します。

### アナログディスプレイで高解像度表示をすると表示位置がずれる

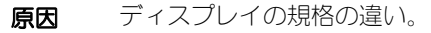

対処 ディスプレイ側で調整します。 ディスプレイの取扱説明書を参照してください。

### 動作が不安定になる

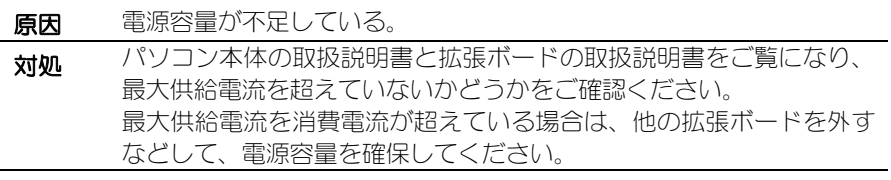

### 画面にマウスカーソルが表示されない

原因

原因

原因

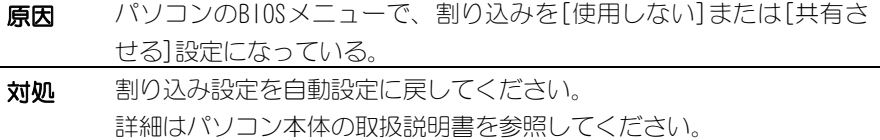

### インストール時に[新しいハードウェアの検出ウィザード]また は[新しいハードウェアの追加ウィザード]画面が表示されない

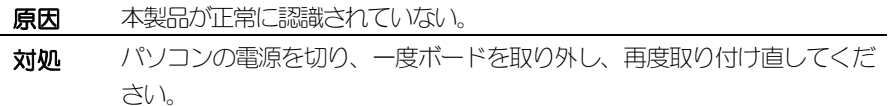

### SCSIボードを使用している環境で本製品を使用するとWindowsが 起動しない

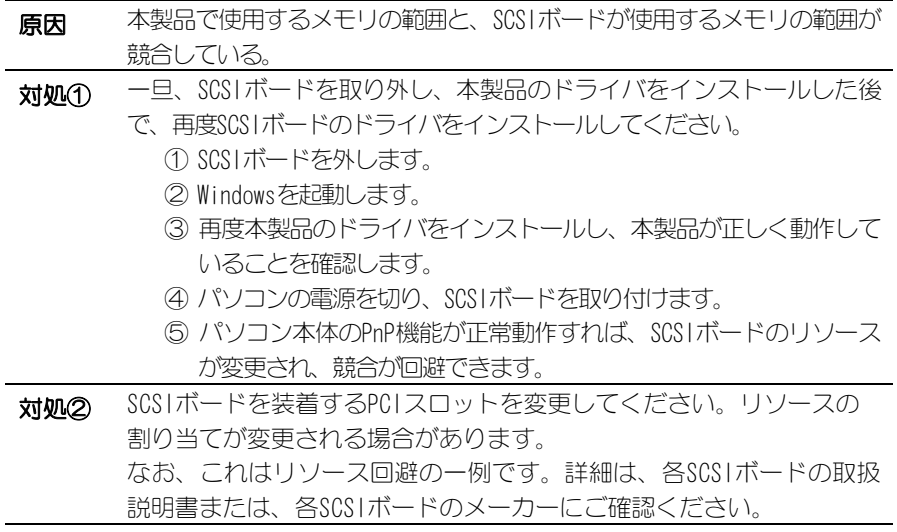

原因

### ・インストール終了後の確認を行ったら、[ディスプレイアダ プタ]の[GA-GF440TW/PCI]の頭に!マークがついている ・Windowsが正しく起動しない (Windows Me/98のみ)

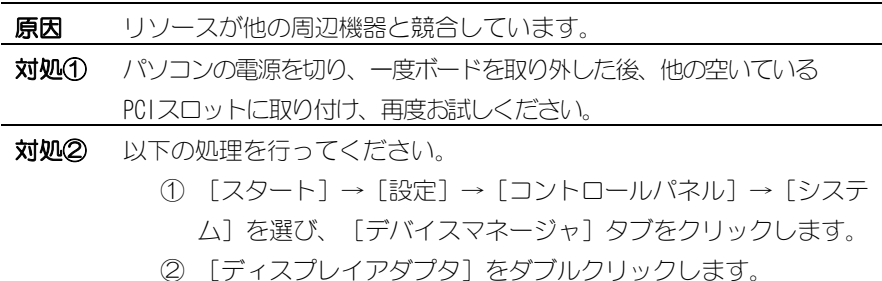

③ [GA-GF440TW/PCI Display Driver]をダブルクリックしま す。

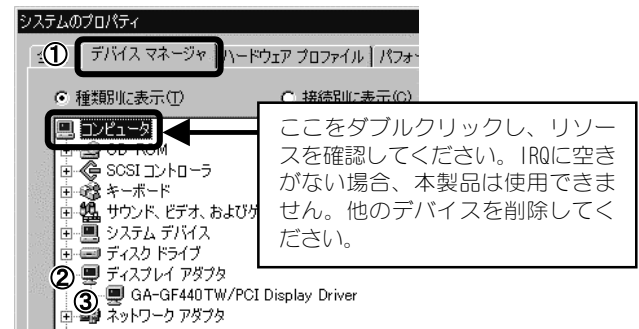

- ④ [リソース]タブをクリックします。
- ⑤ [競合するデバイス]欄に表示されている競合リソースと、競 合デバイスを確認します。

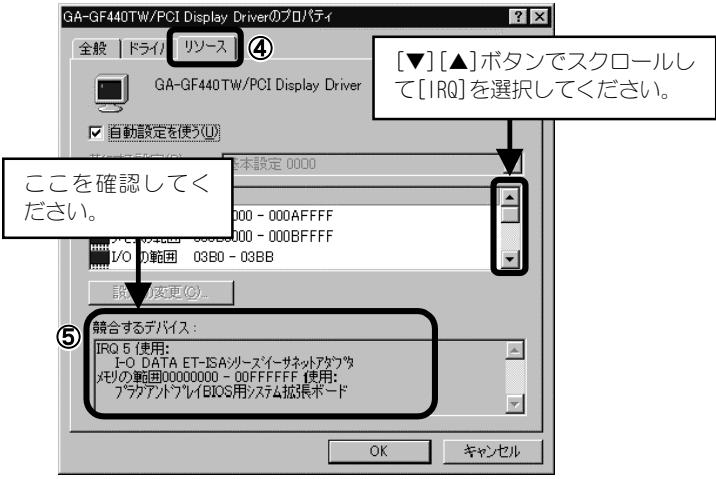

- ⑥ 競合している他のデバイスのリソースを、①~④と同じ手順で 表示させます。
- ⑦ 以下のようにリソースを変更します。

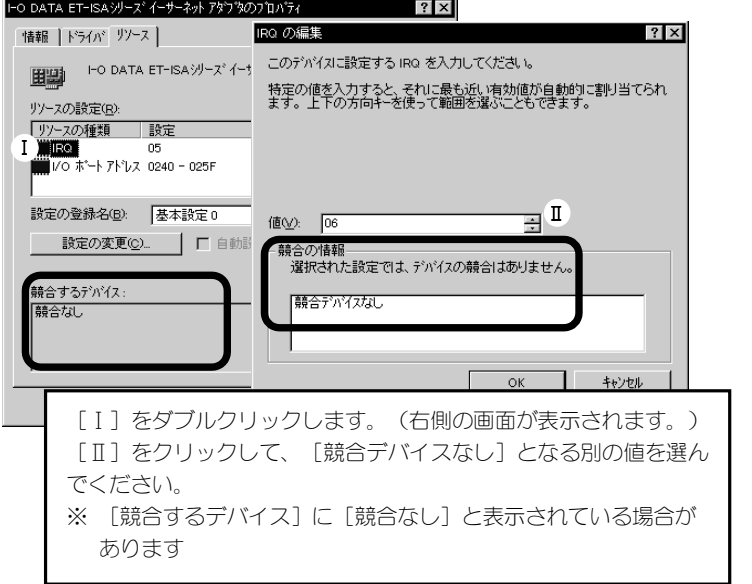

原因

- ⑧ [OK]ボタンを数回クリックして[システムのプロパティ]画面 を終了すると、Windowsの終了確認画面が表示されるので、[は い]ボタンをクリックして、Windowsを終了します。 (パソコンの電源をOFFにしてください。)
- ⑨ リソースを変更したデバイス(インターフェイス)の設定を Windowsと合わせるため、ディップスイッチまたはジャンパス イッチで変更してください。(詳細は、設定変更したデバイス の取扱説明書を参照してください。)

### レジューム機能を使用すると、画面が復帰しなくなった

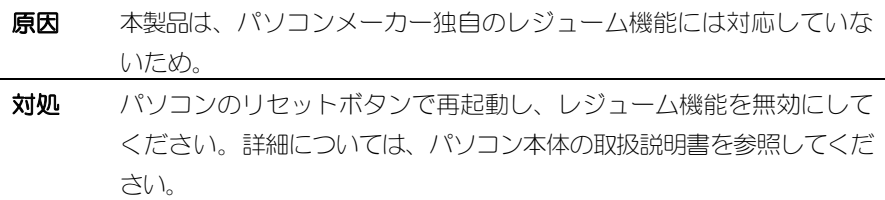

### お問い合わせ

本製品に関するお問い合わせはサポートセンターで受け付けています。

### まず、弊社ホームページをご確認ください。 それでも解決できない場合は…  $(1)$ 本書【困った時には】で解決できない場合は、サポートWebページ 内の「製品Q&A、Newsその他」もご覧ください。過去にサポートセ ンターに寄せられた事例なども紹介されています。こちらも参考に してください。 添付のサポートソフトをバージョンアップすることで解決できる 場合があります。下記の弊社サポート・ライブラリから最新の サポートソフトをダウンロードしてお試しください。 **http://www.iodata.jp/lib/** 最新 サポートソフト **http://www.iodata.jp/support/** 製品Q&A Newsなど  $(2)$ 住所: 〒920-8513 石川県金沢市桜田町2丁目84番地 アイ・オー・データ第2ビル 株式会社アイ・オー・データ機器 サポートセンター 電話: 本社…076-260-3646 東京…03-3254-1036 ※受付時間 9:30~19:00 月~金曜日(祝祭日を除く) FAX: 本社…076-260-3360 東京…03-3254-9055

インターネット: http://www.iodata.jp/support/

### ・お知らせいただ<事項について

サポートセンターへお問い合わせいただく際は、事前に以下の事項をご用意くだ さい。

- 1.ご使用の弊社製品名
- 2.ご使用のパソコン本体の型番
- 3.ご使用のOSとサポートソフトのバージョン
- 4.トラブルが起こった状態、トラブルの内容、現在の状態(画面の状態やエ ラーメッセージなどの内容)

### 修理について

### 修理の前に

について

故障かな?と思ったときは、

- ①本書をもう一度ご覧いただき、設定などをご確認ください。
- ②弊社サポートセンターへお問い合わせください。
	- (前ページ【お問い合わせ】をご覧ください)

故障と判断された場合は、下記内容を参照して、本製品をお送りください。

### 修理について

- 本製品の修理をご依頼される場合は、以下の事項をご確認ください。

修理の際に、製品ごと取り替えることがあります。

その際、表面に貼られているシールなどは失われますので、ご了承ください。

#### ●修理金額について

 ・保証期間中は、無料にて修理いたします。 ただし、ハードウェア保証書に記載されている「保証規定」に該当する場合 は、有料となります。

※保証期間については、ハードウェア保証書をご覧ください。

・保証期間が終了した場合は、有料にて修理いたします。

※弊社が販売終了してから一定期間が過ぎた製品は、修理ができなくなる場合が

#### あります。

 ・お送りいただいた後、有料修理となった場合のみ、往復はがきにて修理金額 をご案内いたします。

修理するかをご検討の上、検討結果を記入してご返送ください。

 (ご依頼時にFAX番号をお知らせいただければ、修理金額をFAXにて連絡させ ていただきます。)

本製品の修理をご依頼される場合は、以下を行ってください。

#### ●メモに控え、お手元に置いてください

お送りいただく製品の製品名、シリアル番号(製品に貼付されています)、 お送りいただいた日時をメモに控え、お手元に置いてください。

#### ●これらを用意してください

・必要事項を記入した本製品のハードウェア保証書(コピー不可)

※ただし、保証期間が終了した場合は、必要ありません。

・下の内容を書いたもの 返送先[住所/氏名/(あれば)FAX番号],日中にご連絡できるお電話番号, ご使用環境(機器構成、OSなど),故障状況(どうなったか)

#### ●修理品を梱包してください

- ・上で用意した物を修理品と一緒に梱包してください。
- ・輸送時の破損を防ぐため、ご購入時の箱・梱包材にて梱包してください。 ※ご購入時の箱・梱包材がない場合は、厳重に梱包してください。

#### ●修理をご依頼ください

・修理は下の送付先までお送りくださいますようお願いいたします。 ※ 原則として修理品は弊社への持ち込みが前提です。送付される場合は、発送時 の費用はお客様ご負担、修理後の返送費用は弊社負担とさせていただきます。

・送付の際は、紛失等を避けるため、宅配便か書留郵便小包でお送りください。

### 送付先 〒920-8513 石川県金沢市桜田町2丁目84番地 アイ・オー・データ第2ビル 株式会社アイ・オー・データ機器 修理係 宛

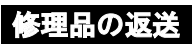

・修理品到着後、通常約1週間ほどで弊社より返送できます。 ※ただし、有料の場合や、修理内容によっては、時間がかかる場合があります。

GA-GF440TW/PCI取扱説明書 2003.Feb.17 128590-01 発 行 株式会社アイ・オー・データ機器 〒920-8512 石川県金沢市桜田町3丁目10番地

 2003 I-O DATA DEVICE,INC. All rights reserved. 本製品および本書は著作権法により保護されておりますので 無断で複写、複製、転載、改変することは禁じられています。